ADInstruments Chart Module Series

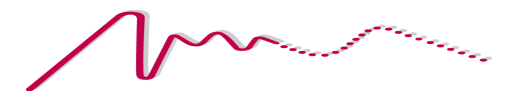

# Cardiac Output

for Windows User's Guide

## 日本語マニュアル

PowerLab® System

本マニュアルでは現時点での可能な限り正確な情 報を記載しています。但し、記載されているソフ トウェア、およびハードウェアに関する事柄は将 来変更される可能性があります。ADInstruments Pty Ltd は必要に応じ仕様等の変更を行う権利を有 します。最新の変更内容は常に別途配布されます。

ADInstruments 社の商標

MPowerLab と MacLab は ADInstruments Pty Ltd の 登録商標です。PowerLab 4/25 などのデータ記録装 置の特定のモデル名は ADInstruments Pty Ltd の 商標です。

Chart と Scope は ADInstruments Pty Ltd の商標で す。

その他の商標

Windows、Windows 2000、Windows XP は Microsoft Corporation の登録商標です .

Apple、Mac、Macintosh は Apple Computer, Inc の 登録商標です。

他すべての商標はそれぞれの権利帰属者の所有物 です。

製品 :MLS340 Cardiac Output モジュール

書類番号 : U-MLS340/W-UG-001A パート番号 : 3614

Copyright ゥ March 2005 ADInstruments Pty Ltd Unit 6, 4 Gladstone Road Castle Hill, NSW 2154 Australia

 $\alpha$ el.

Web: www.adinstruments.com Technical support: support@adinstruments.com Documentation: documentation@adi.co.nz

全ての権利は ADInstruments Pty Ltd が留保しま す。本マニュアルのすべてあるいは一部を、 ADInstruments Pty Ltd および ADInstruments Japan Inc. の許可無く無断で複写、複製、翻訳、  $\overline{\partial}$ 

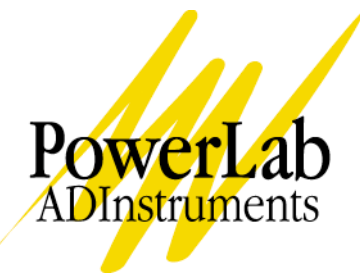

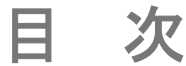

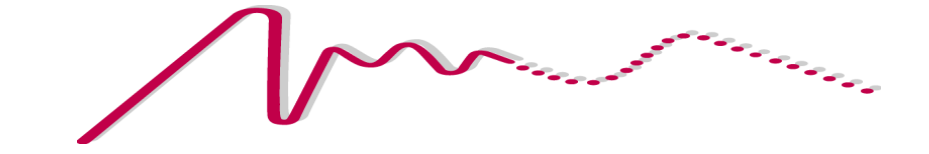

目次 iii

- 1 はじめに 5 このガイドについて 6 Chart モジュールのバージョン 6 Cardiac Output モジュールをインストー ルする 7 バックグランド 8 Cardiac Output モジュールについて 9 はじめて使うとき 9 Cardiac Output モジュールのライセン ス登録 9 Chart に組み込まれる 11
- 2 セットアップ 13 記録のセッティング 14 Cardiac Output のセッティング 15 温度とインジェクション量 16 補正係数 16 Tail fitting range 16 Baseline 17 Baseline slope correction 17 Comments 18 Data Pad 19 Help ボタン 19
- 3 解析 21 概要 22 温度希釈曲線を選択する 22 Cardiac Output 画面 23

垂直軸 23 水平軸 24 温度希釈曲線 24 ベースライン 24 Tail fitting range 24 曲線下の面積 25 統計データ 25 Cardiac output 25 Baseline temperature 25 Area 26 Baseline slope correction 25 ボタン 26 コピー 26 印刷 27 Data Pad の統計データ 27 A 演算 29 ベースラインの温度 30 ベースラインの領域 30 Onset end 31 ベースラインの算出 31 Baseline slope correction 32 温度希釈曲線下の面積 32 サンプルバリュー下の面積 32 適合化曲線下の面積 33 心拍出量 34 [インデックス 35](#page-34-0)

ライセンス及び保証承諾書 37

# はじめに

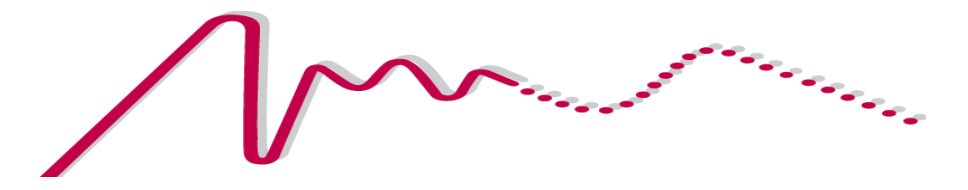

Cardiac Output モジュールは Chart のアドオンソフトウェアで、 Chart で記録される温度希釈曲線を使って小動物の心拍出量測定がで きます。

この章では Windows 対応の Cardiac Output モジュールのインストー ル法、総合的な機能とモジュールの使い方を説明します。

## このガイドについて

このガイドは Chart 5.2.2 以降に対応する Cardiac Output モジュー ル v1.0 ( 以後 1.0 は 1.0.1、1.0.2 と続く ) について詳しい情報 をユーザに提供するための解説書です。

このガイドは Getting Started with PowerLab マニュアルや Chart User's Guide の内容に沿って説明します。

Chart モジュールのバージョン

Chart モジュールによっては Chart アプリケーションの特定なバー ジョンが必要な場合があります。例えば、Chart 5.2 以降のバージョ ンでしか対応しないモジュールがあります。古い Chart モジュールで は最新の Chart が読み込めないこともあります:Chart モジュールの バージョンが古く読み込めないとの警告が出ます。

Chart モジュールの互換性は *Help > Configuration...*から確認できま す。コンフィグレーションダイアログの Extensions タブに現在インス トールされている全モジュールの名称とバージョン番号が[図 1-1](#page-5-0) のよ うにリストで表示します。エクステンションも Chart のアッドオンソ フトウェアですが、モジュールが特定の分野向けに有効な幅広いツー ルなのに比べ、エクステンションはシングルタスク用に特化して設計 されており通常無料で配布しています。

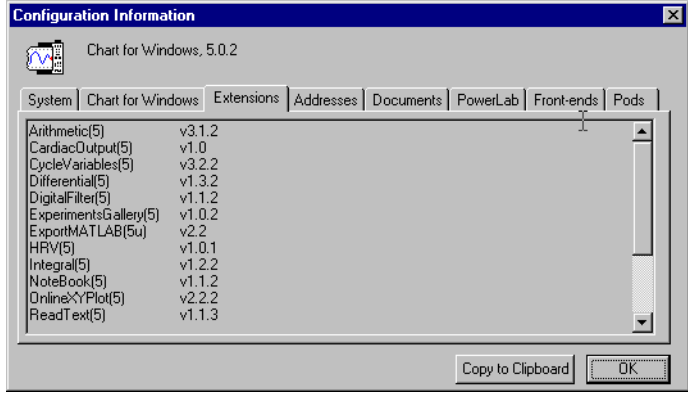

そのバージョン番号が説明書のものと一致しているか、最新のバージョン なのかも確認できます。モジュールのバージョン情報は Windows エ クスプローラからも確認できます。これにはモジュールファイル名の 右クリックからプロパティを選びます。ファイルのプロパティダイア ログのバージョン情報タブにファイルバージョンが詳細に表示しま

<span id="page-5-0"></span>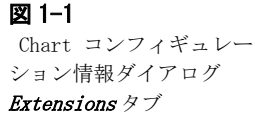

す。ファイルバージョンに表示する値がそのモジュールのバージョン です。" 詳細 " にはそのモジュールが対応する Chart の最も初期の バージョンが出ています。

Cardiac Output モジュールをインストールする

Cardiac Output モジュールをオートランの CD-ROM かダウンロードし たインストラーとしてお持ちの筈です。どちらでも Cardiac Output モジュールのソフトウェアとサポートドキュメントがコンピュータに インストールできます。Cardiac Output モジュールをインストール する前に、Chart 5.2.2 及びそれ以降のバージョンをインストールし ておいて下さい。古いバージョンでは起動しません。

1. CD-ROM をドライバーに挿入するか、ダウンロードしたインスト ーラアイコンをダブルクリックして下さい。図 [1-2](#page-6-0) のインスト ーラウィンドウが表示します。

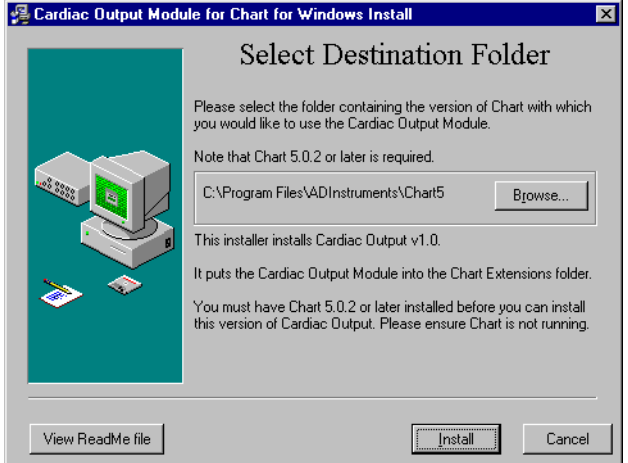

- 2. 必要なら Browse... をクリックし、Cardiac Output モジュールで使 用する Chart バージョンのロケーションを選択します ( 通常のイ ンストールロケーションである Chart で使う場合は必要ありませ  $\lambda$ )。
- 3. install をクリックするとインストールを開始します。このイン ストラーは次のファイルやフォルダーをハードディスクにコピー します:
- CardiacOutput(5). CfwExt Chart Module Files は ADInstruments >Chart5>Extensions フォルダーに
- ・ Cardiac Output Demo Files は Chart5 >Demo Files フォルダーに

<span id="page-6-0"></span>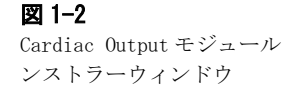

- ・ Cardiac Output Module User's Guide ( この書類の原文 ) は ADInstruments >Documentation フォルダーに
- ・ Cardiac Output オンラインヘルプもインストールされます
- 4. 全てインストールされるとダイアログで表示します。Exit をク リックしてインストールを終了して下さい。

次回からは、Chart を始動すると自動的にこのモジュールが Chart に 読み込まれます。

Cardiac Output モジュールをアンインストールするには、まず Chart を 終了します。次にモジュールファイルをエクステンションズ (未使用 ) フォルダーに移します。必要のないモジュールをアンインストール することによって Chart に必要とされるメモリー容量を減らし、メモ リーを節約ことができます。

## バックグランド

心拍出量は重要な血行動態の変数で、経験的に温度希釈法で測定され ます。通常はカテーテル (Swan-Ganz カテーテルのような ) を使う方 法が一般的で、心臓の右心房側から挿入し冷生食水などを一定量注入し ます。冷水が血液と混ざり肺動脈を通って押し出され留置した温度セ ンター ( 通常はサーミスターか熱電対 ) でその温度が測定されます。 時間に対するこの温度変化をプロットしたものが温度希釈曲線です。 心拍出量は温度希釈曲線下の面積と反比例します ( 心拍出量が大きい と冷水が速くセンサーに到達しますので、面積は小さくなります )。

## Cardiac Output モジュールについて

Cardiac Output モジュールは Chart ソフトウェアに機能性を加わえ、 記録した温度希釈曲線から心拍出量を算出します。温度希釈データに 対応した記録の設定方法を 2 章で説明します。

Cardiac Output はオフラインで使い記録したデータを解析するモ ジュールです。心拍出量は温度希釈曲線下の面積に基づき、注入溶液 の再循環に依る減衰曲線に留意して算出されます。Cardiac Output モジュールで用いられる心拍出量の演算の詳細は Appendix A に載っ ています。

心拍出量 (mL/min)、ベースライン温度、温度希釈曲線下の面積、 ベースライン補正スロープ (baselne slope correction) などのパラ メータが算出されて Data Pad に加わりますので、別のアプリケー ションにエクスポートすれば再解析に利用できます。

Cardiac Output モジュールは動物実験用に考案されていますので、 臨床目的や診断用には使用できません。

## はじめて使う時

インストールした Cardiac Output モジュールを使うには、通常の方 法で (Chart ファイル上をダブルクリックするか、デスクトップかス タートメニューのショットカット を使って )Chart を始動します。 Cardiac Output モジュールを使うにはライセンスコードを入力する 必要があります。

## Cardiac Output モジュールのライセンス登録

Cardiac Output モジュールの購入者にはライセンスコードが与えら れています。インストールした Cardiac Output モジュールを使って 初めて Chart を始動する時には Add License ダイアログボックス ( [図 1-3](#page-8-0)) が表示しますので、そこに自分のライセンスコードを入力し て登録して下さい。

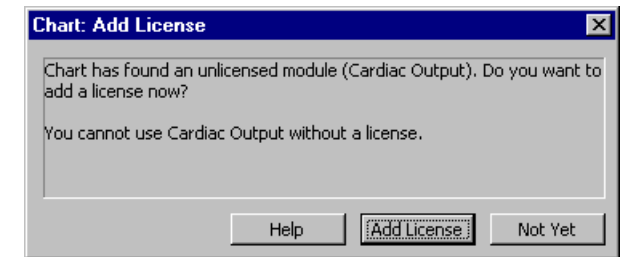

Not Yet をクリックすると Cardiac Output モジュールは使えません。 ライセンスコードを入力しないかぎり、Chart を始動する度にこのダ イアログボックスが出ます。

ライセンスコードを追加するには Add License... をクリックします。 ライセンスマネージャーダイアログ ([図 1-4](#page-9-0)) が開きます。また、 のダイアログは Edit > Preferences > License Manager... からいつでもアク セスできます。

テキスト欄に自分のライセンスコードを入力し Add をクリックする と、そのダイアログボックスのライセンスコードのリストに追加され て表示します ( コードを入力すると、そのコードの末尾の 4 文字が 'xxxx' のようにリストに表示します-これはセキュリティー確保の

<span id="page-8-0"></span>図 1-3 Add License ダイアログ ボックス

為です )。ライセンスマネージャーダイアログボックスの詳細は Chart User's Guide を参照して下さい。

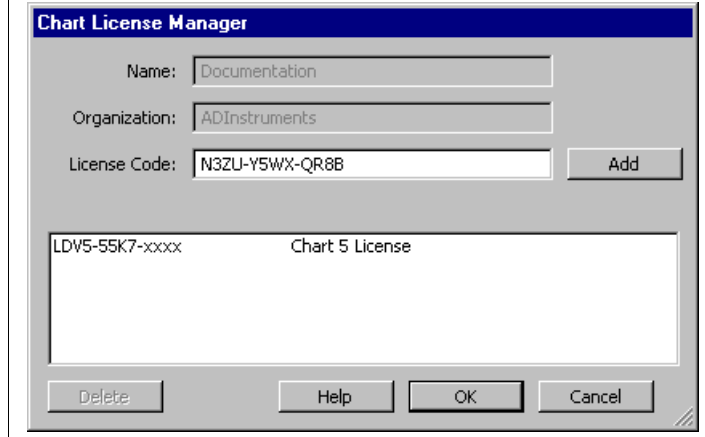

## Chart に組み込まれる

インストールした Cardiac Output モジュールを組み込んだ Chart を始動すると、Cardiac Output メニューが Chart のメニューバー ( [図](#page-9-1) [1-5\)](#page-9-1) に加わります。このメニューから Cardiac Output モジュールの 殆どの機能にアクセスできます。機能については 2 章と 3 章で説明し ます。

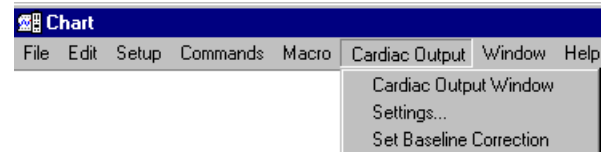

さらに、Cardiac Output Helpが Chart の Help メニューに加わります。こ のメニューから Cardiac Output のオンラインヘルプにアクセスでき ます。

<span id="page-9-1"></span>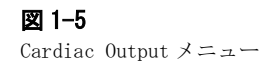

<span id="page-9-0"></span>図 1-4

追加します。

License Manager ダイアロ グボックスに Cardiac Output ライセンスコードを また Cardiac Output モジュールにより、Data Pad のパラメータカ テゴリーには Cardiac Output が加わります (図1-6)。各パラメータの 詳細は 3 章で説明します。

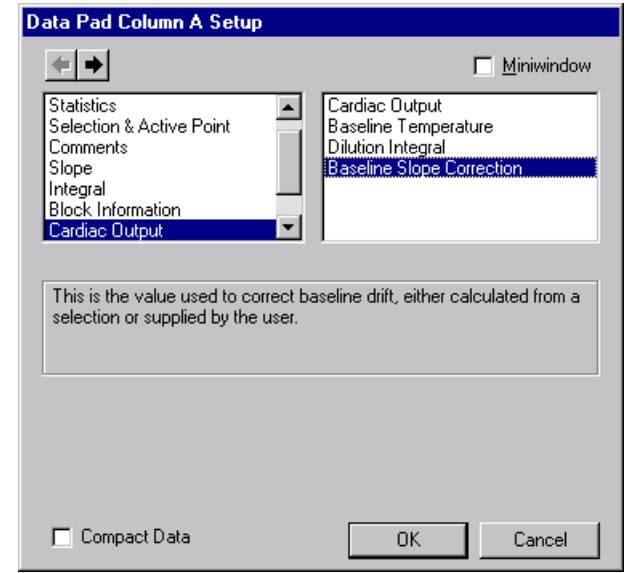

#### <span id="page-10-0"></span>図 1-6

Data Pad のパラメータカテ ゴリー に Cardiac Output が加わります。

2 セットアップ

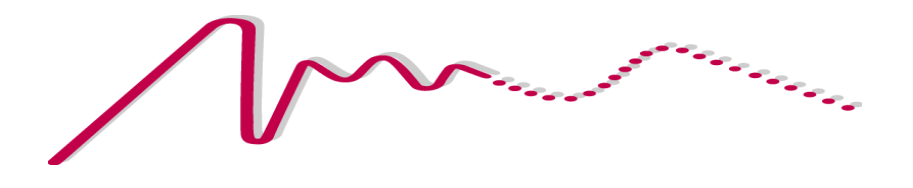

この章では、心拍出量の解析を記録するのに必要な Chart の形式に関 する情報と、解析に必要なソフトウェアのセッティングの方法につい て説明します。

## 記録のセッティング

[図 2-1](#page-13-0) に示すようにキャリブレーションした温度をモニターできるよ うに Chart を設定します。

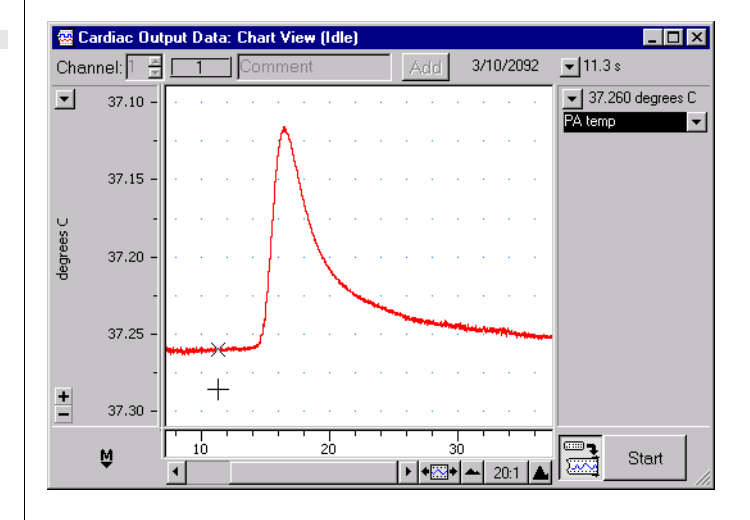

キャリブレーションして記録する方法には幾つかあります:

- ・ Chart の単位変換機能を使って、既知の2点間の温度からセン サーの直線性を求めキャリブレーションする方法。単位変換の詳 しい情報は Chart User's Guide か Chart の Online Help を参照 して下さい。
- ・ 非線形なキャリブレーションの場合は、Multipoint Calibration Extension を使って下さい。このエクステンションは ADInstruments のウェブサイト (www.adinstruments.com) からド キュメント付きで提供されています。
- ・ Cardiac Output や T- タイプのポッドを使って温度のキャリブ レーションができます。ただし Cardiac Output モジュールには 相対温度 ( 心拍出量ポッドの DT モードなど ) は使わないで下さ い。詳細は ADInstruments の販売代理店か当社のウェブサイトを ご覧下さい。

極性は記録には影響しません。ここで説明に使っている温度希釈曲線 は上昇ー下降表示ですが、Cardiac Output モジュールは下降ー上昇 表示でも解析が可能です。

記録する時には、次のことに注意して下さい:

#### 14 Cardiac Output モジュールユーザーズガイド

## <span id="page-13-0"></span>図 2-1

Cardiac Output モジュー ルの解析に相応しいように 温度をキャリブレーション して記録

#### 表 2-1

Cardiac Output モジュール で使用できる単位 : スペー スや大文字の使用も可能で す。

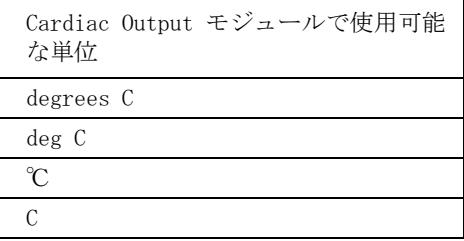

- ・ 十分な時間分解能を得る必要があるので、サンプリング速度は 100 サンプル / 秒以上にして下さい。
- ・ インジェクションする前の記録時間は十分採る必要があります。 この間に Cardiac Output セッティングダイアログボックスで ベースラインの設定を行い、ベースラインのキャリブレーション ができるくらいシグナルが安定しいるかの確認をします。 [Baseline - p.17 参照](#page-16-0)

## Cardiac Output のセッティング

記録した温度希釈曲線から心拍出量を算出する前に、下に示したよう に Cardiac Output Settings ダイアログボックスの該当欄に入力し設 定して下さい。

· Cardiac Output メニューから Setting... を選んで下さい。Cardiac Output Settings ダイアログボックスが開きます ([図 2-2\)](#page-14-0)。

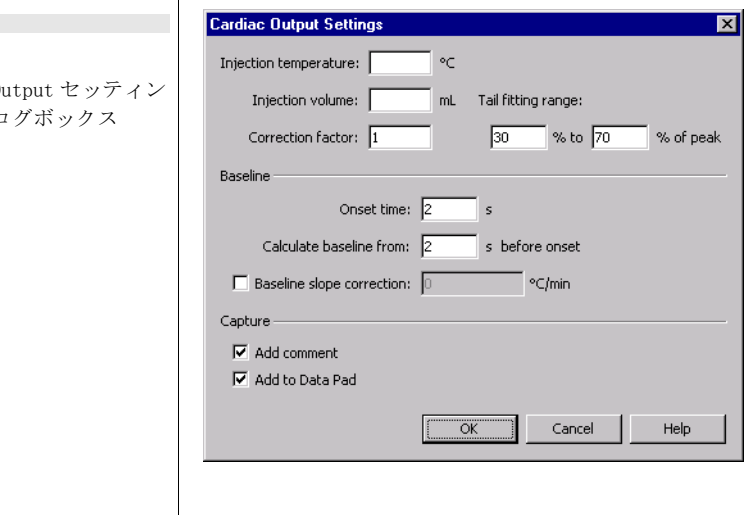

<span id="page-14-0"></span>図 2-2 Cardiac 0 グダイアロ 選択した温度希釈曲線から、心拍出量を算出するのに必要なパラメー タをこのセッティングダイアログボックスに入力します。ここでのパ ラメータについてダイアログボックスの上から表記順に説明します。

## 温度とインジェクション量

注入液の温度を℃の単位で Injection temperature テキストボックスに 入力して下さい。温度値は 0 ~ 30 ℃の範囲です。

注入液の容量を mL の単位で *Injection volume* テキストボックスに 入力して下さい。注入量の範囲は 0.01 ~ 50mL です。

#### Correction factor 補正係数

Correction factor は定数で、実験のセットアップに関係します。初 期設定は1ですが、1以外の値を登録することが必要な場合もありま す。例えば、カテーテルを介してインジェクションする場合などは注 入液が実際に血管内に入る間に暖まりますのでその効果を補正係数の 数値で補正します ( 温度は通常インジェクションポイントでは無く、 外部の容器の中で測定されるのためです )。必要なら、インジェク ション時の注入液の温度変化を補正係数で調整し校正して下さい。

必要なら、Correction factor テキストボックスに数値を入力して下 さい。補正係数の範囲は 0.1 ~ 10 です。この欄を空白にすると 初期設定の 1 で対応します。

#### Tail Fitting Range

小動物では、冷水のインジェクションに拠るクーリングパラメータが 生じることがあります。これは注入した冷水が再循環するために起こ り、そのため温度希釈曲線のベースラインが元に戻らなくなる現象で す。この効果を考慮しないと、温度希釈曲線下の面積が増えて心拍出 量が過大に換算されてしまいます。

この問題を Cardiac Output モジュールでは指数曲線に適合化 ( フィ ティング ) 処理し、この曲線をベースライン ([17 ページ](#page-16-0) ) とします。 ダウンスロープに用いる比率は曲線のフルハイト ( 最大の高さ ) に対 するパーセント表示 ( フルハイトはピーク値からベースライン値を減 じたものと規定されています ) で設定されます。初期設定の比率はフ ルハイトの 30 % ~ 70 % です。これは変更できますが、再循環によ る影響を受けるダウンスロープの部分を外すことや十分なデータポイ

ントを使って適正な適合化を行うことなど、バイアス - 変動との調和 を十分に考慮する必要があります。

· Tail fitting rangeテキストボックスの二箇所に%値を入れて下さ い。入力する数は 0 ~ 100 % です。

#### <span id="page-16-0"></span>Baseline

温度希釈曲線のベースラインは、Chart 画面で熱希釈曲線を選択して おけば算出されます。この演算は Onset time と Calculate baseline テ キストボックスに入力したパラメータから決定されるベースライン領 域を使って行なわれます。

- Onset time には、温度が変化を始める期間を全てカバーする長さの 数を入力して下さい。この期間のデータはベースラインのキャリ ブレーションには使われません。 onset 期間のエンドポイントは ソフトウェアで処理されますがますが、onset のスタートはここ で指定した秒数前と決められます。初期値は2秒です。
- Calculate baseline from timeを設定して下さい。ベースラインの算 出はこの設定時間の間にわたって行われ、onset 期間のスタート 点まで続きます。初期値は2秒です。

この二つのパラメータとサンプルデータからどの様にベースライン値 が決定されるのかは Appendix A で詳しく説明します。

#### Baseline slope correction

温度シグナルはインジェクションすることでベースラインのドリフト を導きます。これは恐らく動物の体温低下のためです ( この長期にわ たる体温の低下は注入した冷水による一時的な低体温化の為です )。 Cardiac Output モジュールでは、この効果を考慮して温度希釈曲線 下の面積計算を調整するオプションが設けてあります。この補正につ いては Appendix A に詳しく説明しています。Cardiac Output 自体 でもベースラインのスロープは算出しますが、 手入力でスロープ値を 設定することも可能です。

Cardiac Output でベースラインスロープを算出するには :

・ Chart 画面でベースラインのデータ範囲 ( [図 2-3](#page-17-0)) を選んで下さ い。ここでの選択は温度希釈曲線を記録する前でも後でも構いま せんが、選択したベースラインの間隔はスロープを算出するのに 十分な時間 ( 約 1 ~ 2 分 ) を採って下さい。

#### <span id="page-17-0"></span>図 2-3

ベースラインのスロープを 算出するためのデータを選 択する。

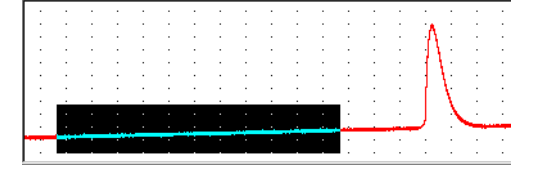

Cardiac Output メニューから Set Baseline Correctionを選んで下さい。 表示するダイアログボックス ([図 2-4\)](#page-17-1) で、算出されたベースライ ンスロープを承諾する時は OK をクリックします。この値は自動的 にCardiac Output SettingsダイアログボックスのBaseline slope correction ( 補正スロープ ) テキストボックスで転送されます。

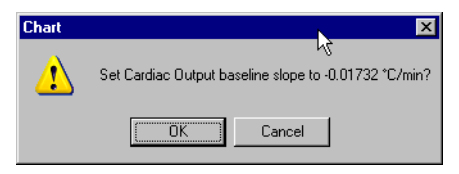

または、独自のベースラインスロープを入力します:

・ Cardiac Output Settings ダイアログボックスの Baseline slope correction チェックボックスにチェックを入れ、テキストボックス に℃ /min 単位の数値を入力します。

ベースラインスロープがマイナスになる場合も多く見られますが、こ れは実験の行程全体にわたり動物の体温低下によるためです。一方、 スロープがプラスなのが熱電対のドリフトのようなファクターによる 影響で生じる場合も考えられます。

#### **Comments**

温度希釈曲線を選択するとコメントが自動的に Chart 画面に出るよ うに Cardiac Output モジュールを設定することができます。これは 選択した希釈曲線用のコメントです:

1. 算出された心拍出量 (mL/min)

#### <span id="page-17-1"></span>図 2-4

Baseline Slope Calculation メッセージ ボックス : 算出値を承諾す るには OK をクリックしま す。

- 2. 算出されたベースライン温度 (℃)
- 3. 曲線下の面積 (℃.s)
- ・ Cardiac Output Settings ダイアログボックスの Add comment チェックボックスを選んでおけば、Cardiac Output 画面の Capture ボタンをクリックした時にこのコメントが出ます。

#### Data Pad

Cardiac Output モジュールの設定で、温度希釈曲線を選択しキャプ チャーされると選択範囲から算出された心拍出量、ベースライン温 度、温度希択曲線下面積、ベースラインスロープ補正が Data Pad に 追加できます。

Cardiac Output Settings ダイアログボックスの Add to Data Pad チェックボックスをマークしておけば、Cardiac Output 画面の Capture ボタンをクリックした時に心拍出量のデータが Data Pad に 追加します。

所定のパラメータが記録できるように Data Pad の段落を設定してお く必要があります。 詳しい説明は Data Pad の統計データ , p.27 を参照して下さい。

#### Help ボタン

Cardiac Output Settings ダイアログボックスの Help ボタンをクリッ クすれば、オンラインヘルプのダイアログボックスが表示します。

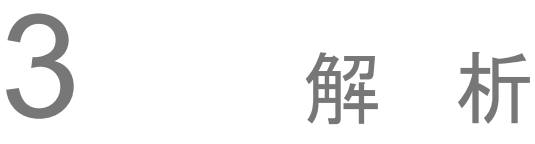

a de la decembre

 この章では心拍出量の算出方法と Cardiac Output 画面にデータを 表示する方法について説明します。また、Cardiac Output 画面のコ ピーや印刷の方法、Data Pad への解析データの転送方法についても 説明します。

#### 概要

Cardiac Output モジュールを使って温度希釈曲線を解析する場合、 通常は次の手順に従います:

- ・ Chart 画面から温度希釈曲線の選択範囲を設定して下さい。
- ・ Cardiac Output 画面に結果が出ます。
- ・ Cardiac Output 画面をコピーまたは印刷するか、Data Pad に統計 データを出力します。

## 温度希釈曲線を選択する

・ Chart 画面で、算出したい心拍出量の温度希釈曲線 ( [図 3-1\)](#page-21-0) の選 択範囲を選んで下さい。

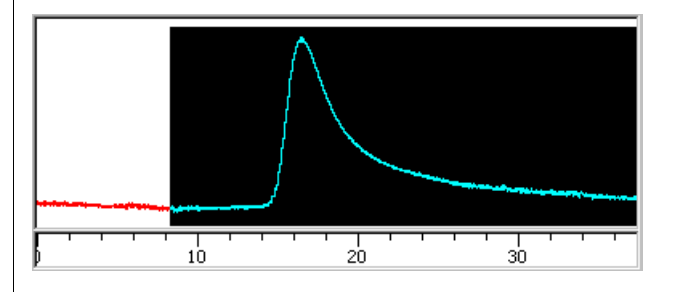

選択範囲うち水平軸の範囲だけが関係しますが、この選択範囲には温 度希釈曲線のリーディングスロープが含まれますので、Cardiac Output モジュールが曲線のスタート ( 従ってベースラインの算出に 使うために適したデータが必要 ) を決定します。

また、選択範囲には Cardiac Output Settings ダイアログボックスで 設定したテールフィッティングの範囲も含まれます。例えば、Tail  $fitting$  range テキストボックスに  $40 \sim 70\%$  を入力したとすると、選択 した範囲は温度希釈曲線でピーク値の 40% まで下がったポイントま では範囲に含める必要があります。

Cardiac Output モジュールでは 5 秒~ 10 分間の範囲で選択できま す。

<span id="page-21-0"></span>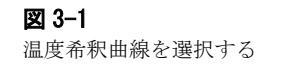

## Cardiac Output 画面

Chart 画面で選択した範囲が有効なら、心拍出量計算の結果に沿った 温度希釈曲線が Cardiac Output 画面に表示します。

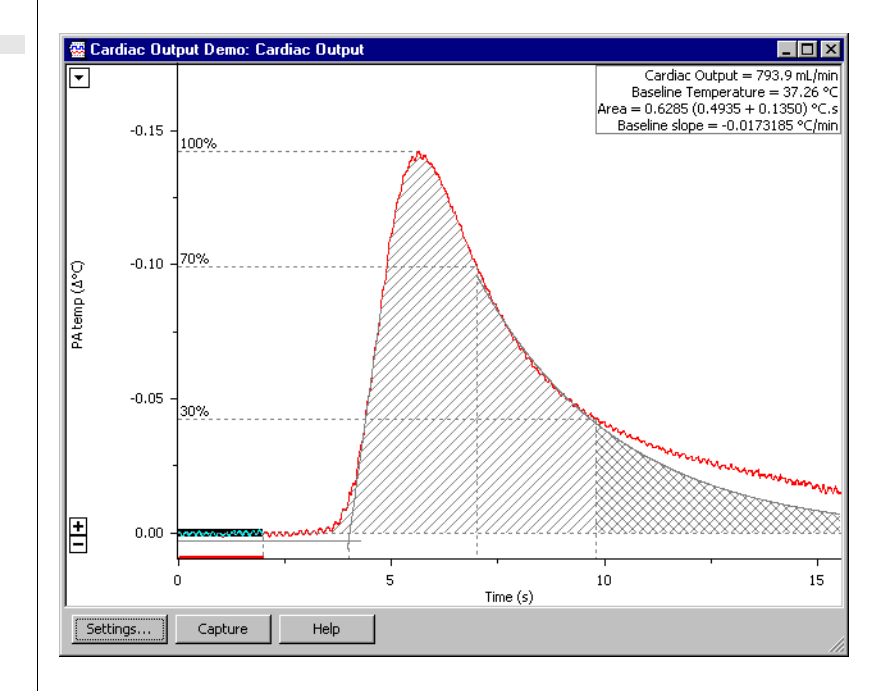

<span id="page-22-0"></span>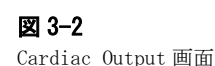

・ Cardiac Output 画面を開くには Cardiac Output メニューから Cardiac OutputWindowを選んで下さい。

[図 3-2](#page-22-0) に示すような陰影表示の曲線が表示します。Chart 画面で不十 分なリーディングやテーリングスロープを選ぶと、"Can't compute or display Cardiac Output' (Cardiac Output の計算や表示ができませ ん ) とのメッセージが出ます。この場合は選択範囲を延ばして下さ い。

### 垂直軸

Chart 画面で記録される温度の単位に係わらず垂直軸はベースライン を 0ý ℃とする ý ℃ ( 相対温度 ) で表されます。即ち、ベースライ ンの温度値を控除した単位です。また、軸の値はベースラインスロー プに導入された補正も反映されたものになります。ちょうど Chart 画 面の振幅軸 のようなコントロールが効きます:

- スケールは+やーのスケールボタンを使ってリサイズ (2 倍また は 1/2 に ) できます。
- ・ 一方の端をホールドしながら軸をドラッグするとアイコンの真ん 中に二重矢が出て追随しますのでその間に軸の伸縮ができます。
- 二重の矢頭アイコンをドラッグすると、リサイズしないで軸が上 下にシフトします。
- ・ 軸にはスケールポップアップメニューがあり、データに対応した レンジに対応するオートスケールが使えます。

詳しい説明は Chart User's Guide を参照して下さい。

#### 水平軸

水平軸の <sup>t</sup>= 0 秒はベースラインキャリブレーション時間の始点に なるようにスケールされます。軸の右端はテイルフィッティング曲線 がピークハイトの 5% まで下がったポイントになります。

#### 温度希釈曲線

Cardiac Output 画面の温度希釈曲線には多くのディスプレイ機能が あります。以下で説明します。

## ベースライン

ベースラインの値を算出するのに使う領域 (Cardiac Output Settings ダイアログボックスのベースラインパラメータで規定した 範囲 ) は曲線上で選択範囲として示されます。 Chart 画面で選んだ データの最大値は onset end の決定に用いられます (Appendix A 参 照 )。

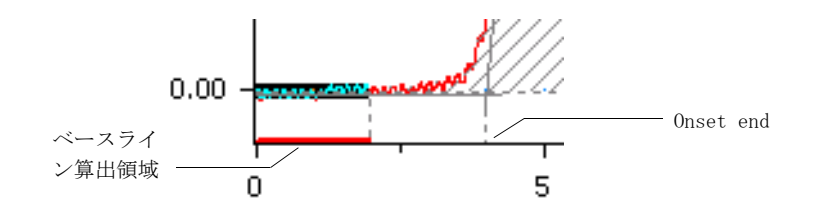

#### Tail fitting range

Cardiac Output Setting ダイアログボックスでの設定に従って、 tail fitting range は最大ピークハイトに対する百分率で表され上 限下限が波線で表示します。最大ピークハイトは 100% 表示から延び た水平波線で示されます。指数関数で tail fitting range の上限下

図 3-3 温度希釈曲線のベースライ ンの算出に用いられる領域

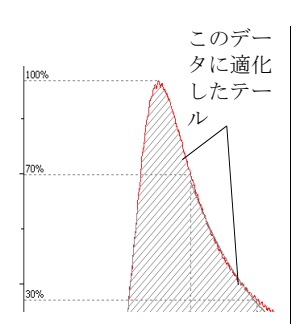

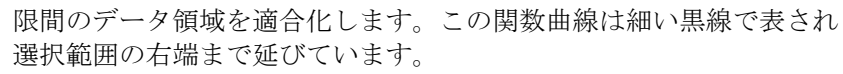

## 曲線下の面積

曲線下の面積、または温度希釈積分は二種類の陰影で表わされたエリ アの総和です。左側の陰影エリアはサンプル値 ( ベースライン値と ベースラインスロープで調整された ) で規定される曲線下の面積で、 <sup>t</sup>=0 からテールフィッティングレンジの下限 % に相当する時間まで の範囲です。右側の陰影エリアは ( 網目模様 ) は適合化曲線下の面 積で、 下方テールフィッティングレンジの下限時間から <sup>t</sup> = +∞ ま での範囲です。この二つの積分方法の詳細は Appendix A で説明しま す。

## 統計データ

Cardiac Output ウィンドウに表示する統計データ:

#### Cardiac output

心拍出量は Appendix A で説明する数式に基づきベースラインとイン ジェクション温度との差、注入量、実験補正ファクター、温度希釈曲 線下の面積から算出され、mL/min の単位で表されます。

### Baseline temperature

ベースライン温度は Cardiac Output 画面で示される領域から計算さ れ、Appendix A の算出方法により℃で表されます。

#### Area

上で説明したように二つの面積の総和として表され、℃ .s( 温度 x 秒 ) の単位で示します。総和の最初の値は真のサンプル値の積分値 で、二番目の値は適合化曲線の積分値です。

#### Baseline slope correction

ベースライン補正スロープがオンの時に℃ /min で表される補正値 で、ベースライン補正 ( baseline correction ) がオフの時にも表示 します。

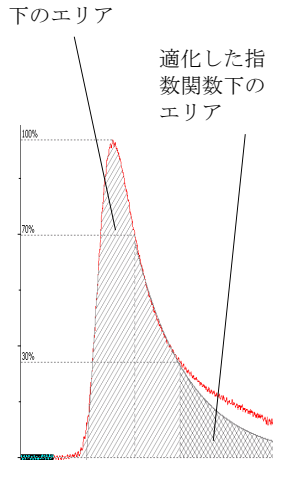

データ軌跡

## ボタン

下の Settings... ボタンを選ぶと 2 章の説明の様に Cardiac Output Settings ダイアログボックスが開きます。このダイアログボックス を設定し直し OK をクリックすると、Cardiac Output 画面は自動的に 更新され変更に対応した画面に換わります。

Capture ボタンは Cardiac Output Settings ダイアログボックスで選 択したオプションによって機能が違います。

- ・ 心拍出量、ベースライン温度、曲線下面積を Chart 画面の選択範 囲のスタートポイントにコメントで表示
- ・ 心拍出量、ベースライン温度、曲線下面積、選択範囲のベースラ イン補正スロープを Data Pad に記録 (Data Pad の段落設定にも 依ります[。Data Pad の統計データ , p. 27](#page-26-0) を参照 )。

Chart 画面の選択範囲が心拍出量を算出するのに十分なデータ量でな ければ、 Capture ボタンは無効表示になります。

Help ボタンは Cardiac Output 画面のオンラインヘルプのページを表 示します。

## コピー

Cardiac Output 画面をクリップボードに画像としてコピーしますの で、別のアプリケーションにペーストできます。

- ・ Cardiac Output 画面を前面表示 ( アクティブ画面 ) にします。
- ・ Chart の Editメニューから the Copy Cardiac Output コマンドを選ぶか、 <Ctrl+C > のキー入力で Windows のクリップボードに画像として 画面のコンテンツをコピーします。
- ・ コピーした画面のコンテンツを自分のアプリケーションにペース します。

#### 印刷

Cardiac Output 画面のコンテンツが印刷できます。

- ・ Cardiac Output 画面を前面 ( アクティブ画面 ) に出して下さい。
- 必要なら *File* メニューから *Print Preview...* を選べば印刷プレビュー が見れます。
- Fileメニューから Print Cardiac Output コマンドを選ぶか、<Ctrl+P>

のキー入力で印刷します。

・ Page Layout ダイアログボックスが表示します : 用紙の選択やレ イアウトを調整し OK をクリックすれば印刷します。

Print Preview と Page Layout ダイアログボックスの詳細は Chart Online Help や Chart User's Guide を参照して下さい。

<span id="page-26-0"></span>Data Pad の統計データ

Cardiac Output モジュールを読み込めば、Cardiac Output 画面の心 拍出量、ベースライン温度、温度希釈曲線下面積、及びベースライン 補正スロープが Data Pad にパラメータとして表示し利用できます。 この機能により、Data Pad の中からでも、または別のアプリケー ションにエクスポートしてもさらに詳細な統計処理ができます。

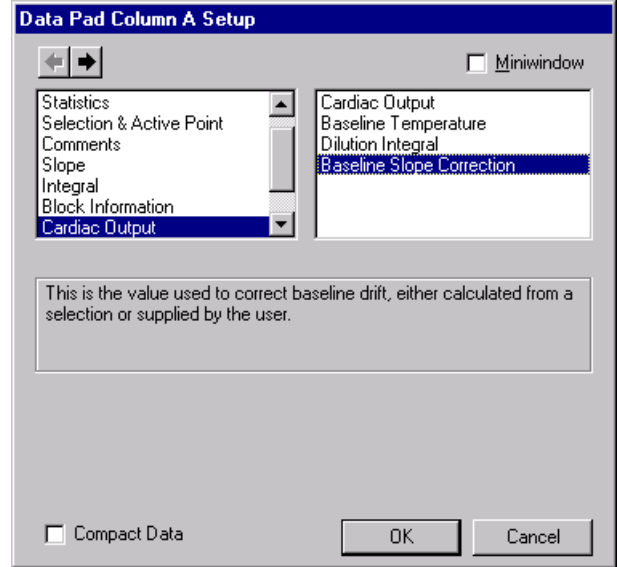

Data Pad Column Setup ダイアログボックスの Cardiac Output パラ メータの一つを選ぶと、そのパラメータの記述が出ます。Data Pad の使い方の説明は Chart Online Help か、Chart User's Guide. を参 照して下さい。

#### 図 3-4

Data Pad Column Setup ダ イアログボックス、 Cardiac Output モジュー ルで追加するパラメータを 表示します

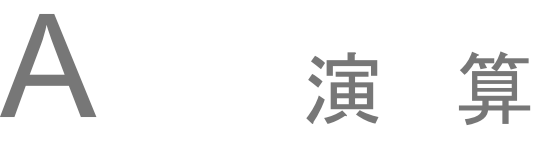

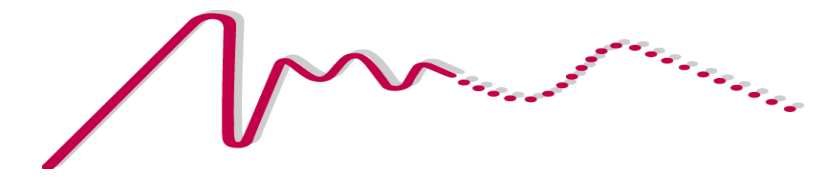

このアペンディクスでは Cardiac Output モジュールで使う演算につ いて詳しく説明します :

- ・ ベースライン演算の方法とそのデータ領域から算出されるベース ライン温度の求め方
- ・ ベースライン補正値の適用法
- ・ 二つの曲線下エリア成分の積分方法
- ・ 心拍出量を演算するのに用いる数式

## ベースラインの温度

ベースライン温度は温度データうちの特定の領域から算出されます。 Cardiac Output モジュールはおよそのトランジェント温度のスター トポイントを捉え、次にベースラインの算出に用いる領域に立ち上が り部分 (rising foot) を外し onset period を使って処理します。

## ベースラインの領域

ベースラインの演算に用いるデータ領域は次のように決定されます :

- 1. 温度変動の 'onset' を決定します。 onset 期間は Cardiac Output Settings ダイアログボックスで設定され、onset の終わりはソフ トウェアによる温度希釈曲線の 'analysis' で決定されます ( [Onset end, p.31](#page-30-0) 参照 )。
- 2. ベースライン算出期間の終わりは onset のスタートポイントから とします。
- 3. ベースライン算出期間の起点は Cardiac Output Settings ダイア ログボックスで設定され、ここで起点を onset の前何秒からとす るかを決めます。ベースライン算出期間の起点は Cardiac Output 画面では <sup>t</sup>= 0 と決められており、それは Chart 画面の選択範囲 のスタート点の前か後になりますので注意して下さい。

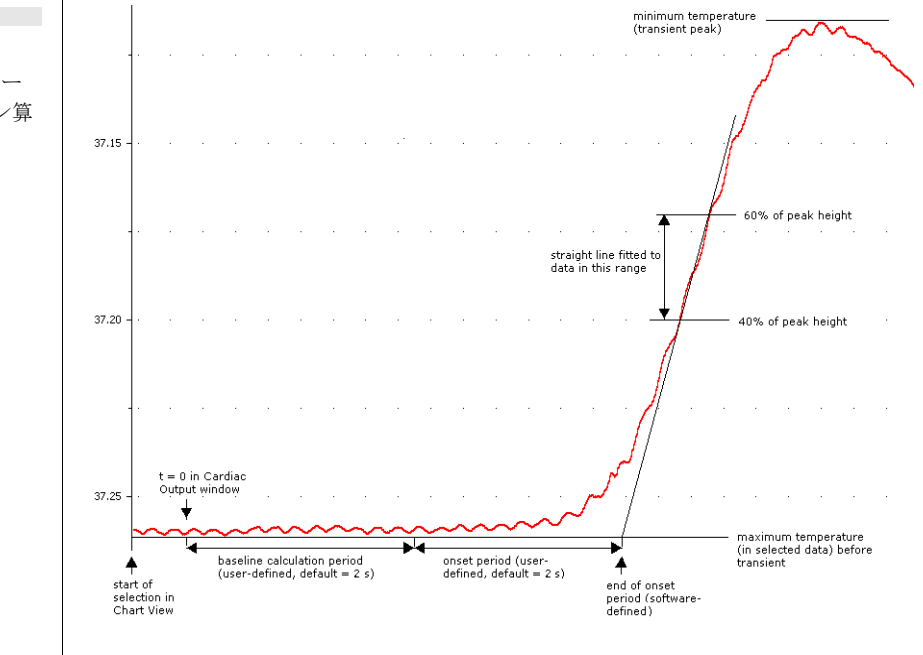

<span id="page-29-0"></span>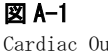

Cardiac Output モジュー ルが用いるベースライン算 出期間の決め方

#### <span id="page-30-0"></span>Onset end

前で説明しましたように温度希釈曲線 [\( 図 A-1](#page-29-0) 参照 ) の onset 期間の 終わりは Cardiac Output モジュールの内部で決められています。次 の手順でユーザが行った温度希釈曲線の選択範囲に準ずるトランジェ ント温度の始まりとその変動の減衰場所を捉えます。

- ・ 選択したデータ範囲内でトランジェント温度の 'peak' に至る最大 温度 ( 図形では、スケールの極性が反転してれば最小温度 ) を検 索する。
- ・ 最小値、またはトランジェント温度の 'peak' を検索する。
- ・ 曲線上で最大最小温度間の高さの 40% 及び 60% に相当する値を通 る直線を想定する。
- ・ この直線が最大温度を示す時間を onset 期間の終わりとする。

## ベースラインの算出

ベースラインの算出に供するデータ領域が決められたら、ベースライ ン温度は下記のように算出されます。

このデータ部分には n + 1 のサンプルポイント y<sub>0</sub>..., y<sub>n</sub>c が含ま れているとします。サンプリングインターバルを・ t とすると、この 部分の曲線下の台形の面積は次のように表すことができます:

$$
A = \sum_{i=1}^{n} \frac{(y_i + y_{i-1})}{2} \cdot \Delta t
$$

この部分全体のデータの平均値は次のようになります :

$$
T_{baseline} = \frac{A}{n\Delta t}
$$

ベースライン補正スロープが選択されてれば、 $\tau_{\mathit{baseline}}$ を算出する 前に yi の値は次に説明するように調整されます。

## Baseline slope correction

選択範囲からベースラインスロープ (Baseline slope ) が算出され るか、 Cardiac Output Settings ダイアログで手入力で設定すると、

まずサンプル温度ポイント y<sub>i</sub> が順次調整され、次いでベースライン 温度が算出されて Cardiac Output 画面に温度希釈曲線が表示し、心 拍出量が算出されます。

ベースラインスロープ (手動または自動で決定される)を mとする と、Chart で記録された温度の値  $T$ は、補正値 $T'$ で下の数式のよう に調整されます。

 $T = T - mt$ 

ここで *t* は選択範囲のスタートからの時間です。

#### 温度希釈曲線下の面積

温度希釈曲線の面積はベースライン補正が考慮され、以下の総和とし ます:

- · t = 0 (選択範囲のスタート)を始点とし Tail fitting range の 下限に相当する時間を終わりとする sample values (任意のベー スラインスロープを補正する ) で規定される曲線下の面積。
- Tail fitting の下限時間を始点とし t = +∞ を終りとする fitted ( 適合化 ) 曲線下の面積

### サンプルバリュー下の面積

サンプルバリュー下の面積 A1 は下のように求められます:

$$
A_1 = \int_0^{t_2} (T_{baseline} - T) dt
$$

ここで  $t_2$  は Tail fitting range の下限 % に相当する時間で、T' = T - mt はベースライン補正スロープ (Baseline slope correction) で す。選択範囲のスタートに相当する時間を  $t=0$ 、及び  $T_{\text{baseline}}$ の 定義により <sup>t</sup> = 0 からベースライン算出期間の終わり ( Cardiac

Output Settings ダイアログボックスで設定 ) までを積分したもの はゼロとしますので、面積 A1 は次のようにも表わせます:

$$
A_1 = T_{baseline} \times t_2 - \int_0^{t_2} T dt
$$

数式的に積分は台形の面積演算法で計算されますので、ベースライン スロープ - 補正温度値を $T_0, \ldots, T_{t_2}$ とし、サンプリング間隔を ・ t とすると、上の式は次のようになります :

$$
A_1 = T_{baseline} \times t_2 - \sum_{i=1}^{t_2} \frac{T_i' + T_{i-1}}{2} \cdot \Delta t
$$

#### 適合化曲線下の面積

 $T_{baseline} - Be^{-kt}$  の指数関数は、 $t_1$  と  $t_2$ との間にわたるベースラ インスロープ - 補正温度値 T' に適合化します。ここで t1 と t2 は Tail fitting range を結ぶ時間。定数  $B \geq k$ は正数: $B \geq 0$  及び  $k$ > 0。この指数関数は次のように適合化します :

Tail fitting range 内では、ベースラインスロープ - 補正温度ポイ ント T' の対数を時間に対してプロットします。次いで通常の最小二 乗回帰直線を使って直線に適合化します。この直線 の勾配 ( スロー プ) をkとし、この直線の y 切片を c とすると B の値は e<sup>c</sup> でもと められます。

適合化曲線は Tail fitting range の上限時間を超えた面積計算のみ に用いられます。従って適合化曲線下の面積 A2 は次のように求めら れます:

$$
A_2 = \int_{t_2}^{\infty} (T_{baseline} - (T_{baseline} - Be^{-kt})) dt
$$

これを解いて :

$$
A_2 = \frac{Be^{-kt_2}}{k}
$$

## 心拍出量

Cardiac Output モジュールでは、心拍出量 CO を次のように算出します :  $\mathcal{CO} = \frac{c(T_{baseline} - T_{injectate})V_{injectate}}{c}$  $= \frac{-(\text{``baseline'' injectate'' injectate})}{A_1+A_2}.60$ ここで : 補正係数を c、T<sub>injectate</sub> と V<sub>injectate</sub> は Cardiac Output Settings ダイアログボックスで入力した値 ・ T<sub>baseline</sub> は上記のように設定したデータ領域から算出。  $\cdot$   $A_1$  と  $A_2$  は温度希釈曲線を積分した二つの成分で、上記のように 算出。 ・ 60 は mL/s から mL/min に変換する際の係数

<span id="page-34-0"></span>インデックス

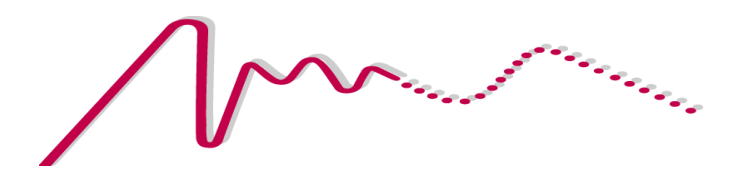

#### **A**

application versions 6

#### **B**

background 8 baseline 17, 24 slope correction 17–18

### **C**

calculation details 30–34 calibration 14 Cardiac Output menu 11 Chart modules compatibility 6 installation 7 versions 6 comments 19, 26 compatibility 6 copying 27 correction factor 16

## **D**

Data Pad 19, 26 Data Pad statistics 11 drift 17–18

### **E**

experimental method 8 exporting data copying 27 Data Pad 19, 26 printing 27 Extensions (unused) folder 8

#### **F**

first use 9

## **I**

injection 8, 16 installing 7

#### **L**

licensing 9–10

## **M**

module versions 6

### **O**

online help 8, 11, 19, 26

## **P**

printing 27 program versions 6

## **R**

recirculation 9, 16 recording settings 14–15

## **S**

sampling rate 15 software versions 6 statistics baseline slope 26 baseline temperature 25 cardiac output 25 Data Pad 11, 19 in comments 19 thermodilution integral 26 Swan-Ganz catheter 8

## **T**

tail-fitting range 25 temperature sensors 8 thermodilution curve 25 baseline 17, 24 extrapolation 16 integral 25 recording 14–15 selecting 22 thermodilution integral 25

### **U**

uninstalling 8 units 14, 23

### **V**

versions 6

# ライセンス及び保証承諾書

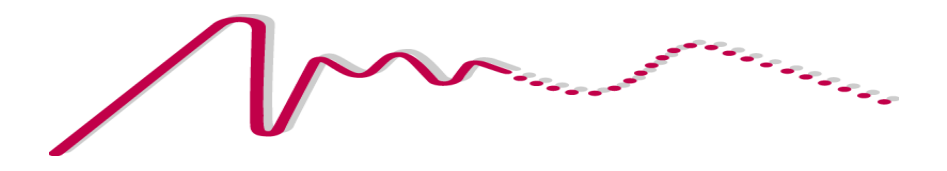

#### 範囲

この承諾書は ADInstruments Pty Ltd(以下、ADI とする)と ADI 製品 - ソフトウェア、ハードウェ ア、またはその両方 \_ の購入者(以下、購入者と する)との間のもので、ADI 側、購入者と製品の ユーザー側にかかわるすべての履行義務と責任を 包括しています。購入者(又は、全て全て全て全 てのユーザー)は本製品を使用することによって、 この承諾書の条件を受諾するものとします。この 承諾書に関する変更はすべて文書で記録され、ADI と購入者の同意を必要とします。.

#### 責務

購入者、及び ADI 製品を使用するものはすべて、 適正な目的の基に分別ある態度で製品をしようす ることに同意します。また自分の行為、及びその 行為による結果に対して責任をとることに同意し ます。

ADI 製品に問題が生じた場合、ADI は全力でその解 決に対処します。このサービスは問題の性質によ り、請求金額が生じる場合もありますが、本承諾 書の別項の条件に従うものとします。

#### 著作権と証憑

ADI は当社が独自に開発してきたコンピュータソフ トウェア、及び PowerLab、Maclab 装置を含むハー ドウェアの所有権を有しています。ADI のソフト ウェア、ハードウェア、付随する文献はすべて著 作権により保護されていて、いかなる事情におい ても再生したり、変更すること、また派生品を作 成することは一切認められていません。ADI は自社 商標に対する独占所有権を維持し、会社名、ロゴ、 製品名の商標を登録しています。

#### 制限

ADI 製品の性能は外部要因(例えば使用するコン ピュータシステム)に影響されますので、製品の 機能に対する絶対的な信頼性は保証されるもので はありません。本承諾書に包含されている以外は、 ADI 製品に関しては、明示、黙示または法令化を問 わず、いかなる保証もなされません。従って、購 入者には製品に関する機能や信頼性、及びその仕 様の結果に関してのすべてのリスクがあります。 ADI 製品を使用、または誤用することによって生じ る損傷はいかなる種類のものであっても、その賠 償を ADI やその代理店、従業員に一切請求するこ とはできません。ADI 製品はすべて高品質に製造さ れていて、付随する文献に記述された通りに機能 します。ハードウェアの保証は制限がありますが、 技術サポートは全製品に提供されています。

#### ハードウェアの保証

.

ADI はハードウェア購入者に対して、購入日から最 低一ヵ年は製品の材質、及び製品の欠陥を無償補 修します。欠陥があった場合は、ADI が修理、また は適切なものに交換します。保障期間は修理や交 換に費やした日数分を延長します。購入者は欠陥 製品を返送する前に、ADI に連絡して返送許可を取 得するべきです。

この保証は正常に、かつ保証された作動環境範囲 内でハードウェアを使用した場合にのみ有効です。 ハードウェアを改造したり、物理的、電気的に不 適切な使用によるもの、環境の不備によるもの、 不適切な接続、標準品でないコネクターやケーブ ルを使用したもの、オリジナルの ID マークを変更 したものには責任を負いません。

#### ソフトウェアのライセンス

購入者は供給された ADI ソフトウェアを使用する ための非独占的権利が付与されます。(例えば、購 入者の従業員や生徒はこの承諾書を遵法するなら ば使用する資格を許諾されます。)購入者はバック アップを目的として ADI ソフトウェアを複数コ ピーすることができます。しかしソフトウェア購 入者はいかなるときも1台のコンピュータだけで 使用するための権利のみが付与されています。購 入したプログラムを複数コピーしても、同時に複 数のコピーを使用することはできません。サイト ライセンス (複数ユーザーライセンス)はたとえ1 組のディスクしか提供されていない場合でも、5 枚 のプログラムコピーを購入したかのように使用で きるものです。

#### 技術的なサポート

購入者は『顧客登録フォーム』に必要事項を記入 して返送すると、購入日から ADI が随時定める一 定期間、ADI 製品の技術サポートを無料で受ける権 利を有します。(顧客登録フォームは各製品に付い ていますが、なんらかの理由で見当たらない場合 は ADI 代理店までご連絡ください。)この技術サ ポートはインストール、操作方法、特別仕様、ADI 製品を使用して生じる問題等に関するアドバイス やサポートを提供するものです。

#### 管轄

この承諾書はオーストラリア、ニューサウス ウェールズ州法を就拠法とし、これに関する訴訟 手続きはオーストラリア、ニューサウスウェール ズ州最高裁判所に提訴、結審されます。